OBIEKT:

### **ZINTEGROWANY SYSTEM ZARZĄDZANIA RUCHEM "TRISTAR"**

### **GDYNIA, GDAŃSK, SOPOT**

INWESTOR:

### **GMINA MIASTA GDYNI**

Al. Marszałka Józefa Piłsudskiego 52/54 81-382 Gdynia

OPRACOWANIE: **INSTRUKCJA DODAWANIA TABLICY TIP** BIURO PROJEKTOWE: DZIAŁ: **IT** Al. Jerozolimskie 134 **QUMAK** 02-305 Warszawa TYP: tel. 022 519 08 00, **TRISTAR-GDY-INSTR-50** fax. 022 519 08 63 www.qumak.plDATA: REWIZJA: **30.06.2014 A**

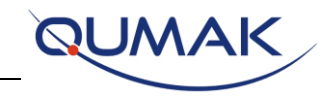

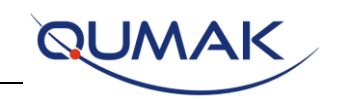

## Spis treści

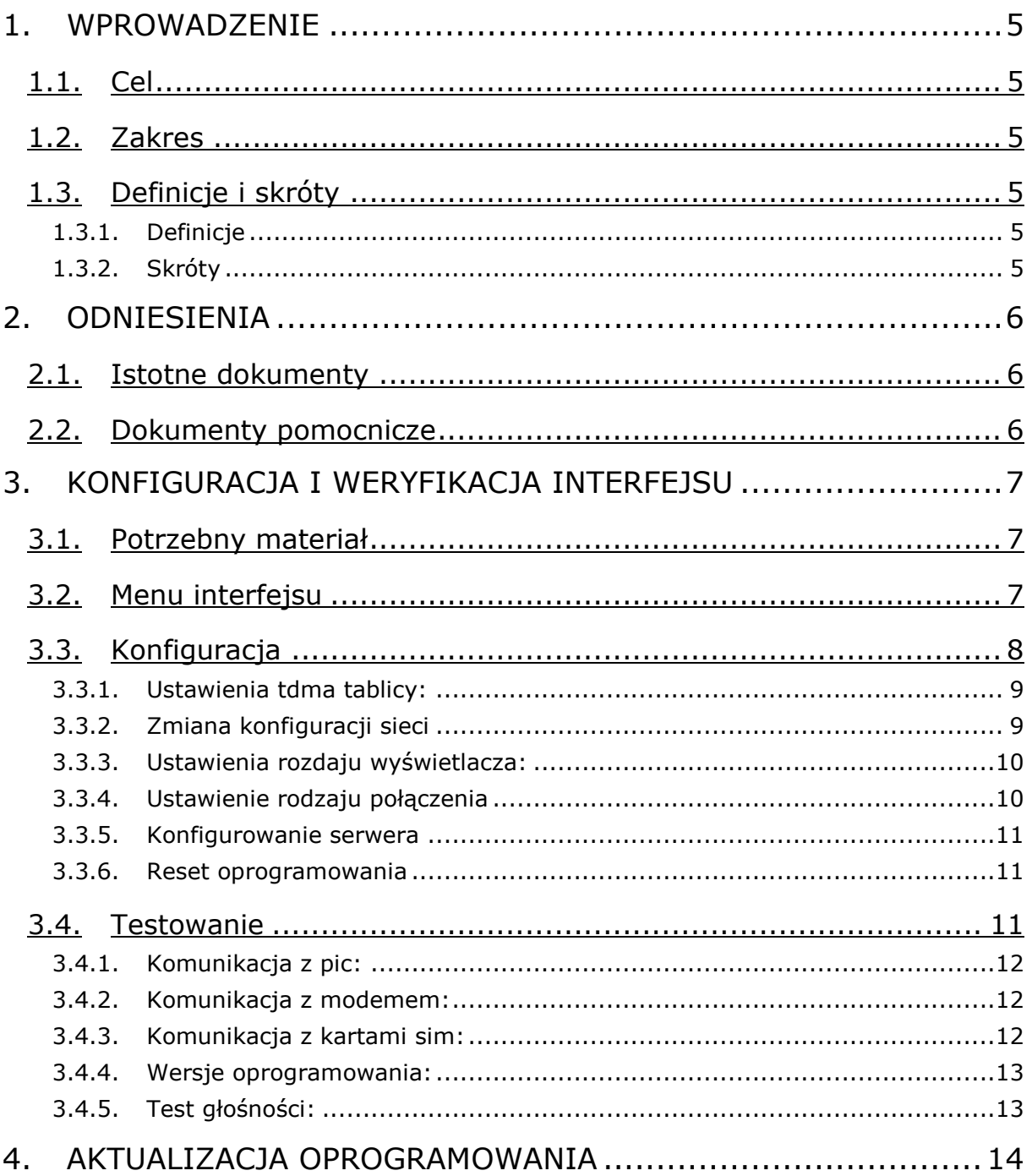

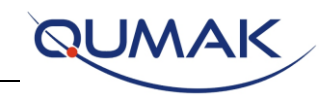

# Spis rysunków:

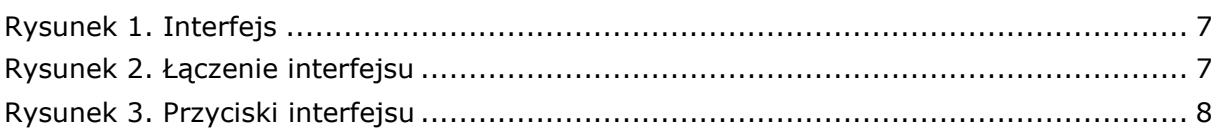

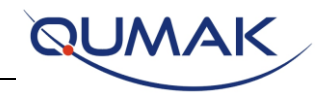

## <span id="page-4-0"></span>1.WPROWADZENIE

### <span id="page-4-1"></span>1.1. Cel

Niniejszy dokument stanowi instrukcję konfiguracji i testowania wyświetlaczy w zakresie projektu TRISTAR, w związku z powyższym DYSTEN, podczas procedury instalacyjnej jest gotowy do konfiguracji oraz przetestowania właściwego działania.

### <span id="page-4-2"></span>1.2. Zakres

Projekt TRISTAR.

### <span id="page-4-3"></span>1.3. Definicje i skróty

### 1.3.1. Definicje

<span id="page-4-4"></span>Pojęcia i terminy użyte w niniejszym dokumencie, które uznano za właściwie zdefiniowane, zamieszczono w poniższej tabeli

#### **Tabela 1-1 Definicje**

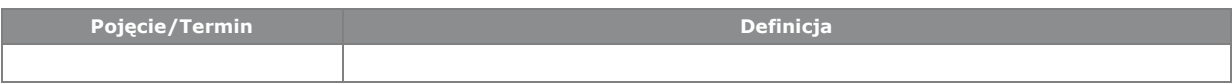

### 1.3.2. Skróty

<span id="page-4-5"></span>Skróty użyte w niniejszym dokumencie, które uznano za właściwie zdefiniowane, zamieszczono w poniższej tabeli:

#### **Tabela 1-2 Skróty**

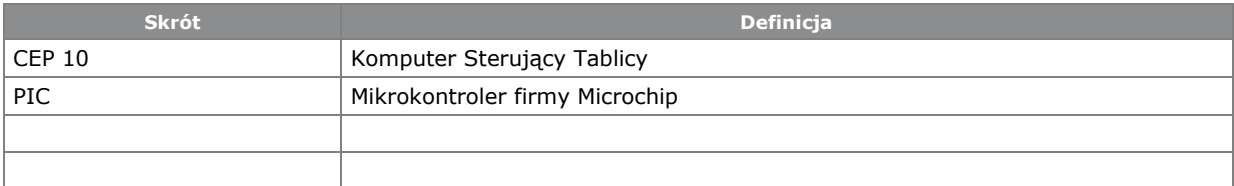

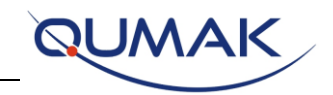

## <span id="page-5-0"></span>2.ODNIESIENIA

### <span id="page-5-1"></span>2.1. Istotne dokumenty

Poniższe dokumenty, szczególnie we wskazanej wersji, tworzą część niniejszego dokumentu w takim stopniu w jakim są przez niego określone. Za dokumenty istotne, uważa się takie, do których odnosi się Umowa, lub są zatwierdzone przez Organ Zatwierdzający, jako dokumenty istotne. W tym dokumencie mają one format [DA.x]

#### **Tabela 2-1 Istotne dokumenty**

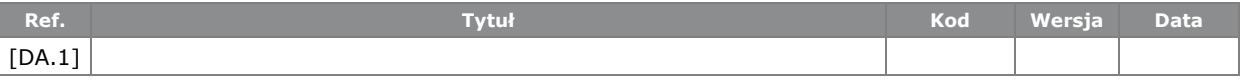

### <span id="page-5-2"></span>2.2. Dokumenty pomocnicze

Poniższe dokumenty, chociaż nie tworzą części niniejszego dokumentu, poszerzają lub wyjaśniają jego zawartość. Za dokumenty pomocnicze, uważa się wszystkie te dokumenty, które nie są istotne i do których odnosi się niniejszy dokument. Mają one format [DS.x]

#### **Tabela 2-2 Dokumenty pomocnicze**

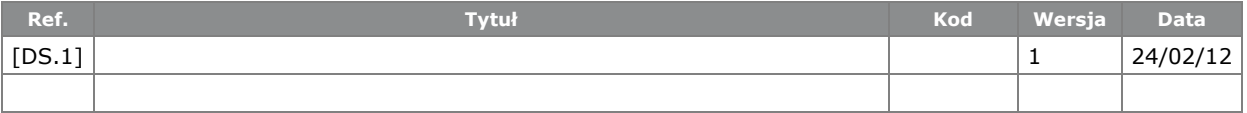

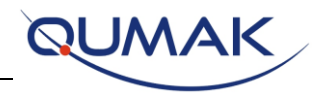

## <span id="page-6-0"></span>3.KONFIGURACJA I WERYFIKACJA INTERFEJSU

### <span id="page-6-1"></span>3.1. Potrzebny materiał

W celu konfiguracji wyświetlacza przy użyciu interfejsu konieczne jest posiadanie:

### SPRZĘT:

Interfejs,

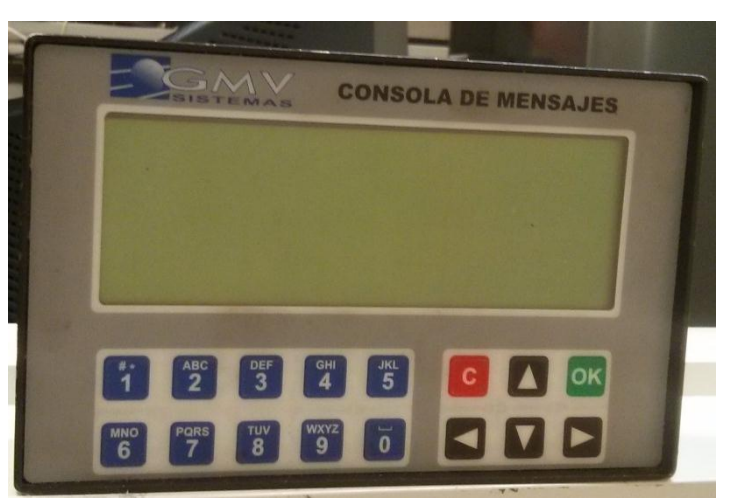

**Rysunek 1. Interfejs**

<span id="page-6-3"></span> Kabel sieciowy: aby połączyć interfejs (z tyłu urządzenia) oraz jednostkę sterującą CEP (patrz Rysunek)

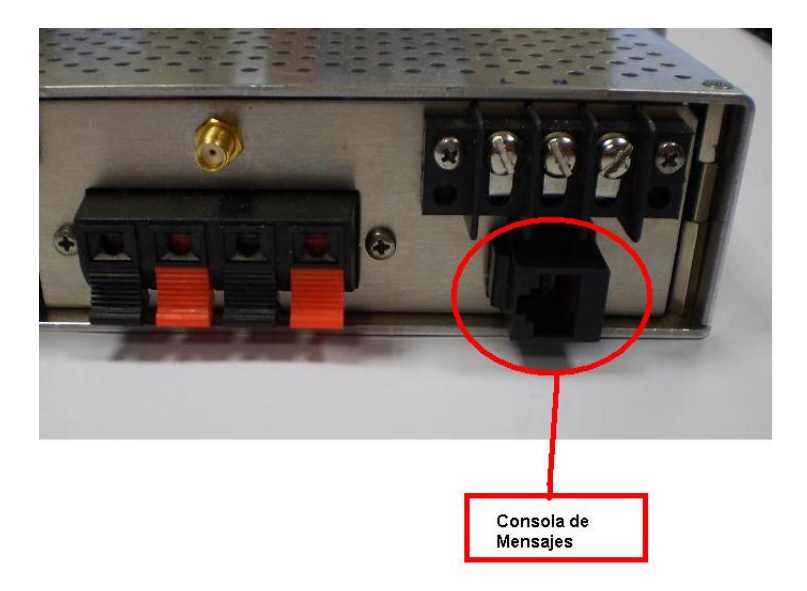

**Rysunek 2. Łączenie interfejsu**

### <span id="page-6-4"></span><span id="page-6-2"></span>3.2. Menu interfejsu

W celu poruszania się po menu interfejsu należy skorzystać z przycisków przedstawionych na Rysunku poniżej.

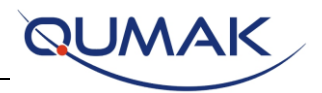

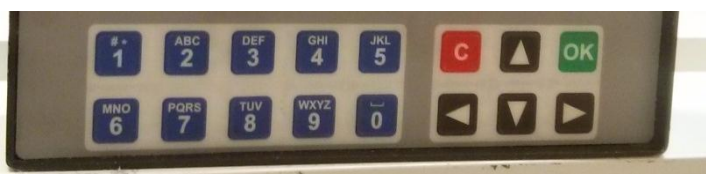

**Rysunek 3. Przyciski interfejsu**

<span id="page-7-1"></span>Aby poruszać się wewnątrz menu należy użyć przycisków **W GÓRĘ** i **W DÓŁ**. Aby wrócić do poprzedniego menu, należy nacisnąć przycisk **C** interfejsu. Aby potwierdzić wybór lub zaakceptować, należy nacisnąć **OK**.

### <span id="page-7-0"></span>3.3. Konfiguracja

Po połączeniu interfejsu z jednostką sterującą CEP, wyświetli się menu interfejsu. Należy wybrać rozpoczęcie konfiguracji (Naciśnij 1 na klawiaturze interfejsu) lub menu weryfikacji (Naciśnij przycisk 2):

Menu Version 5.0:

1. Configuration Menu

2. Verification Menu

Po wybraniu Menu Konfiguracji (Opcja 1) wejdziesz w MENU KONFIGURACJNE. W tym menu możesz skonfigurować następujące elementy:

CONFIG. MENU:

1-Config TDMA (ustawianie TDMA)

2-Act/Des Audio

3-Config Volume (ustawianie głośności)

4-Config Horarios (konfiguracja czasu)

5-Network Config. (konfiguracja sieci)

6-Type Display Sel. (wybór typu tablicy)

7-Type Conex Sel. (wybór typu połączenia)

8-Server Sel. (wybór serwera)

9-Reset Software (zresetowanie oprogramowania)

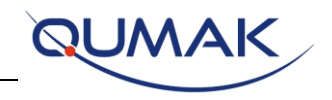

### 3.3.1. Ustawienia tdma tablicy:

<span id="page-8-0"></span>Każda tablica posiada określony przypisany jej kod – TDMA. W celu konfiguracji TDMA, który jest przypisany do tablicy, należy nacisnąć przycisk 1:

Identificative TDMA:

ID:100 GR:061

New values:

ID.GR: \_

Powyżej znajduje się TDMA, który został przypisany przez wyświetlacz (w tym przypadku 100).

W celu wprowadzenia nowego numeru TDMA, należy wprowadzić kod TDMA tablicy, kropka ("."), 61 (identyfikator tablicy), a następnie nacisnąć OK.

Na przykład, jeśli TDMA tablicy wynosi 56, należy wpisać 56.61 i nacisnąć OK. (Aby wprowadzić kropkę "." należy trzy razy nacisnąć przycisk 0.)

### 3.3.2. Zmiana konfiguracji sieci

<span id="page-8-1"></span>Aby wybrać konfigurację sieciową każdej tablicy, należy wybrać opcję 5 Menu Konfiguracyjnego. Menu to umożliwia konfigurację Adresu IP (wymagana opcja 1 & 2), Maski Sieci (Opcja 3 & 4) oraz Bramy (Opcja 4 & 5) tablicy w celu wysłania danych za pomocą połączenia Ethernet.

W menu tym znajdują się różne opcje:

NETWORK CONFIG.:

1-IP Address 1

2-IP Address 2

3-Net Mask 1

4-Net Mask 2

5-Gate Way 1

6-Gate Way 2

Znajdują się 2 opcje, które należy zmienić dla każdego elementu (IP, Maska sieci oraz Brama). IP, Maska sieci oraz Brama mają następujący format:

#### [WWW.XXX.YYY.ZZZ.](http://www.xxx.yyy.zzz/)

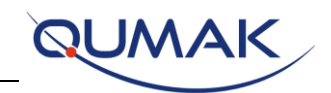

W celu dokonania zmiany wartości pierwszych 6 cyfr ([WWW.XXX](http://www.xxx/)), należy wybrać Opcję 1 (przycisk 1 dla IP, przycisk 3 dla Maski Sieciowej oraz przycisk 5 dla Bramy) elementu, który jest konfigurowany. Za pomocą Opcji 2 można dokonać zmiany wartości pozostałych cyfr (YYY.ZZZ) każdej z opcji (przycisk 2 dla IP, przycisk 4 dla Maski Sieciowej oraz 6 dla Bramy).

W menu adresu IP 1 można dokonać zmiany wartości [WWW.XXX,](http://www.xxx/) a w Adresie IP 2 można dokonać zmiany wartości YYY.ZZZ.

W menu Maski Sieciowej 1 można dokonać zmiany wartości [WWW.XXX,](http://www.xxx/) a w menu Maski Sieciowej 2 można zmienić wartości YYY.ZZZ

W menu Bramy 1 można dokonać zmiany wartości [WWW.XXX,](http://www.xxx/) a w menu Bramy 2 możemy zmienić wartości YYY.ZZZ

### 3.3.3. Ustawienia rozdaju wyświetlacza:

<span id="page-9-0"></span>Istnieją 3 różne modele wyświetlacza: 5-wierszowy, 4-wierszowy oraz 8-wierszowy.

W celu wybrania poprawnej opcji wyświetlacza, który jest konfigurowany, należy wybrać Opcję 6 w Menu Konfiguracyjnym. Po naciśnięciu 6, uzyskasz dostęp do Menu Wyboru Rodzajów Wyświetlacza:

MENU TYPE DYSPLAY: (menu rodzaju wyświetlacza)

Current: 5-Lines (obecny)

*1-* 5-Lines *2-* 4-Lines *3-* 8-Lines

W pierwszym wierszu pojawi się model wyświetlacza, który został poprawnie skonfigurowany.

Jeśli chcesz zmienić ten wybór, musisz wybrać: wyświetlacz 5-wierszowy (Opcja 1), wyświetlacz 4-wierszowy (Opcja 2) lub wyświetlacz 8-wierszowy (Opcja 3).

### 3.3.4. Ustawienie rodzaju połączenia

<span id="page-9-1"></span>W celu wybrania sposobu połączenia tablicy z serwerem, należy wybrać Opcję 7 w Menu Konfiguracyjnym.

Po wybraniu tej opcji pojawi się następujące menu:

CONNECTION TYPE: (typ połączenia)

Current: ETHERNET (obecnie wybrane)

- 1.- GPRS
- 2.- ETHERNET
- 3.- GPRS & ETHE
- 4.- GPRS || ETHE

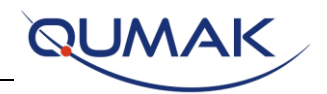

Znajduje się w nim aktualnie wybrana opcja (w tym przypadku Ethernet). Możesz również wybrać nową opcję, która ma zostać skonfigurowana: Opcja 1 GPRS, Opcja 2 ETHERNET, Opcja 3 GPRS ORAZ ETHERNET lub Opcja 4 GPRS LUB ETHERNET.

### 3.3.5. Konfigurowanie serwera

<span id="page-10-0"></span>W celu dokonania wyboru serwera, z którym ma się łączyć tablica, należy wybrać Opcję 8 w Menu Konfiguracyjnym. Wyświetli się wówczas następujące menu:

MENU SERVER SEL.:

#### 1.- GDANSK

#### 2.- GDYNIA

Tablice w Gdańsku oraz Gdyni muszą łączyć się z różnymi serwerami. W celu skonfigurowania serwera, który będzie łączył się z tablicą, należy wybrać odpowiednią opcję w zależności od lokalizacji tablicy.

Zmieni się wówczas IP wykorzystywane do wysyłania oraz odbierania danych.

### 3.3.6. Reset oprogramowania

<span id="page-10-1"></span>Po skonfigurowaniu wszystkich wymaganych opcji tablicy, należy wybrać Opcję 9 w Menu Konfiguracyjnym w celu jego ponownego uruchomienia. Po naciśnięciu przycisku 9 wyświetli się następujące menu:

Reset Panel? (zrestartować tablicę?)

1.- Yes

2.- No

Naciśnij przycisk 1 w celu potwierdzenia ponownego uruchomienia tablicy.

### <span id="page-10-2"></span>3.4. Testowanie

W celu sprawdzenia poprawnego działania wszystkich funkcjonalności tablicy, wprowadzono opcję testowania tablic. Aby wybrać tę opcję, w Menu Początkowym,

Menu Version 5.0:

- 1. Configuration Menu
- 2. Verification Menu

Należy nacisnąć przycisk 2 w celu wybrania opcji Menu Weryfikacji. Po dokonaniu tego wyboru, wyświetli się Menu Weryfikacji.

MENU VERIFICACION:

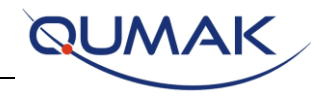

- 1- Communication PIC
- 2- Communication MODE
- 3- Communication SIM
- 4-Communication Disp
- 5-Button and RF
- 6-Volume Audio
- 7-Bluetooth
- 8-Version Software
- 9-Test Audio

Jak widać powyżej, można testować wiele różnych funkcjonalności.

### 3.4.1. Komunikacja z pic:

<span id="page-11-0"></span>W celu sprawdzenia komunikacji PIC, należy wybrać Opcję 1 w Menu.

Naciśnij przycisk 1, aby sprawdzić łączność z PIC oraz zobaczyć informację o statusie komunikacji. Istnieją dwie rożne opcje POPRAWNA lub NIEPRAWIDŁOWA:

Communication with:

PIC

CORRECT or WRONG

Press OK to continue

### 3.4.2. Komunikacja z modemem:

<span id="page-11-1"></span>Naciśnij przycisk 2 w celu sprawdzenia status komunikacji z modemem. Ponownie, wyświetlony zostanie status łączności:

Communication with:

modem

CORRECT or WRONG

Press OK to continue

### 3.4.3. Komunikacja z kartami sim:

<span id="page-11-2"></span>Naciśnij przycisk 3, aby sprawdzić łączność z kartami SIM oraz zobaczyć informację o statusie:

Communication with:

SIM Card

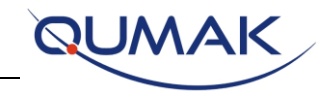

#### CORRECT or WRONG

#### Press OK to continue

#### 3.4.4. Wersje oprogramowania:

<span id="page-12-0"></span>W celu uzyskania informacji o wersji oprogramowania, można wybrać Opcję 8 w Menu Weryfikacji. Opcja ta umożliwia sprawdzenie, czy wykorzystywana wersja jest wersją poprawną np. po aktualizacji oprogramowania (zobacz rozdział 4 dotyczący procedury aktualizacji). Po wybraniu Opcji 8, wyświetli się następująca informacja:

Version Software:

V: 25.0

Press OK to continue

### 3.4.5. Test głośności:

<span id="page-12-1"></span>Aby sprawdzić, poprawne działanie głośności, należy wybrać Opcję 9 w Menu Weryfikacji. Jeśli audio działa prawidłowo, usłyszysz odtworzony komunikat. Naciśnij przycisk 9 w celu odtworzenia komunikatu.

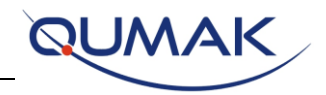

## <span id="page-13-0"></span>4.AKTUALIZACJA OPROGRAMOWANIA

W celu zaktualizowania oprogramowania tablicy konieczne jest posiadanie:

- Niezapełnionej pamięci USB.
- Laptopa.

GMV dostarczy plik ZIP z oprogramowaniem, które zostanie zastosowane. Plik ten, który nosi nazwę ("todo.zip") i zawiera wszystkie niezbędne elementy.

Kroki, które należy podjąć w celu zaktualizowania oprogramowania tablicy są następujące:

- 1. Posiadanie pliku "todo.zip".
- 2. Podłączenie pamięci USB do komputera (np. USB może zostać wykryta przez komputer jako urządzenie zewnętrzne E:\)
- 3. Utworzenie wewnątrz pamięci USB katalogu o nazwie "gmv", np.: E:\gmv.
- 4. Utworzenie wewnątrz pamięci USB katalogu o nazwie "wersje", np.: E:\wersje.
- 5. Skopiowanie pliku "todo.zip" wewnątrz katalogu "gmv".
- 6. Podłączenie pamięci USB do wolnego gniazda USB tablicy (na Rysunku można zobaczyć, gdzie zlokalizowane są gniazda USB)

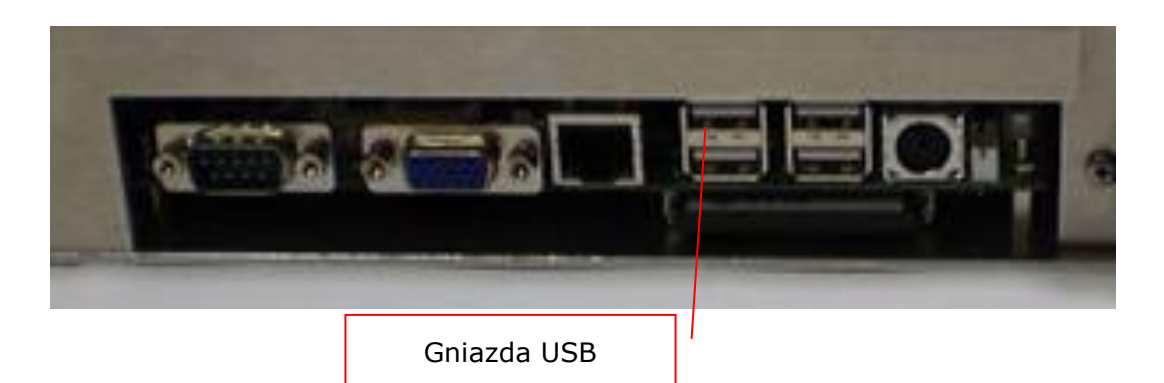

7. Po podłączeniu pamięci USB, zawierającej nowe oprogramowanie, zostaje ono automatycznie wykryte i rozpoczyna się procedura aktualizacji. Należy poczekać do momentu pojawienia się dźwięku "piii", po którym można wyjąć pamięć USB z tablicy. Czasami zamiast pojedynczego dźwięku pojawia się podwójny dźwięk, który również świadczy o poprawnym zakończeniu procedury. Przeprowadzenie aktualizacji oprogramowania potwierdzone jest przynajmniej jednym dźwiękiem, jeśli żaden dźwięk nie zostanie odtworzony, oznacza to, że procedura aktualizacji zakończyła się niepowodzeniem i tablica nie została poprawnie zaktualizowana.